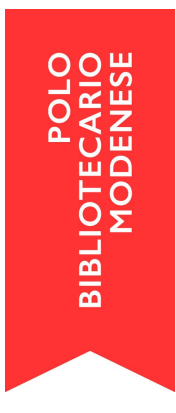

## **Impostare orari di apertura e calendario chiusure su SebinaNEXT**

Impostare correttamente gli orari di apertura e le chiusure della biblioteca è molto utile perché permette di: conteggiare correttamente e in maniera automatica la durata del prestito e la durata del ritardo nella riconsegna, e l'applicazione di sospensioni ed eventuali sanzioni, perché il gestionale conteggerà solo i giorni effettivi di apertura della biblioteca.

## **> Configurazione orari di apertura**

L'orario della biblioteca si inserisce in: Impostazioni > Servizi > Orari di apertura

Se non è mai stato inserito un orario, o per aggiungerne uno nuovo, si clicca nel menù a destra: Nuovo.

Nell'impostare il calendario occorre inserire:

- **.** Descrizione orario: es. Orario invernale, Orario estivo etc...;
- Inizio validità fine validità: es. 15/09 31/12 **ATTENZIONE** perché l'orario sarà valido solo in quell'intervallo di giorni, ed è meglio **NON** inserire date a cavallo dell'anno solare. Qui non c'è distinzione in base all'anno, come invece accade nel Calendario chiusure;
- Orari: inserire gli orari precisi di apertura, seguendo il criterio delle fasce orarie (mattina= prima; pomeriggio= seconda; sera= terza unica= prima).

**NB:** NON selezionare la casella "orario speciale" altrimenti non funziona.

**ACCORGIMENTI IMPORTANTI**: fare molta attenzione al periodo di validità dell'orario. Se c'è un orario solo tutto l'anno, se ne imposta uno con la durata 01/01 – 31/12.

Se ci sono più orari, già fissati ad inizio anno, es. c'è una riduzione di orario nel mese di agosto, è possibile inserire tre orari diversi, uno per la prima parte dell'anno, uno per l'estate, uno per la seconda parte dell'anno (es. validità: 01/01 – 31/07; 01/08 – 31/08; 01/09 – 31/12).

Oppure, si inseriscono due orari, uno per l'inverno e uno per l'estate, e al momento del cambiamento si interviene variando a mano sia la validità che le fasce orarie (mantenendo sempre come data finale il 31/12).

Nel caso di orari diversi a cavallo dell'anno, è opportuno inserire un orario che sia valido fino al 31/12, e un altro che inizi la validità dal 01/01. NON inserire un orario che inizia il 20/12 e finisce il 06/01!

## **> Configurazione del calendario chiusure**

## La configurazione si trova in *Impostazioni > Servizi > Calendario chiusure*.

Calendario di apertura e chiusura: è indicato l'anno di riferimento Giorni di chiusura settimanale: è flaggato il giorno / i giorni di chiusura settimanali Giorni di chiusura festivi: qui si trovano, come impostazioni ereditate dal Polo, le chiusure relative ai giorni rossi del calendario Periodi di chiusura: qui occorre inserire i giorni in cui la biblioteca è chiusa, es. il giorno della festa del Patrono, oppure chiusure continuate per l'estate, ponti o ferie estive; allo stesso modo, si inseriscono qui i giorni di chiusura da emergenza (es. terremoto, Covid)

Inserimento di un periodo di chiusura:

Se non si sono mai inserite informazioni diverse da quelle di default per tutto il polo, per intervenire sulla pagina occorre premere il tasto verde "Specializza".

Nel campo "Nuovo" si inserisce la data di inizio e quella di fine, quindi si clicca Conferma. ATTENZIONE non cliccare "Elimina specializzazione" altrimenti si cancella tutto.

ACCORGIMENTI IMPORTANTI: È opportuno inserire la configurazione di un periodo di chiusura almeno 30 giorni prima dell'inizio della chiusura, per evitare sovrapposizioni scorrette con la durata del prestito indicato all'utente.

E' opportuno inserire periodi di chiusura all'interno dell'anno solare; per le chiusure di Natale occorre inserire un periodo che termina al 31/12, quindi inserire i giorni di gennaio nella schermata dell'anno successivo, inserendo un periodo che inizia dal 1/1. La stessa logica si applica all'inserimento degli orari di apertura.

Una volta inserito il periodo di chiusura, cliccare su Conferma.

Attenzione all'anno di riferimento: c'è una schermata per ogni anno perché i giorni della settimana variano, per la stessa data, da un anno all'altro (se nel 2021 il 1 gennaio era venerdì, nel 2022 sarà sabato). Per questo motivo occorre inserire periodi di chiusura compresi nell'anno solare quindi fino a dicembre, ed inserire quelli di gennaio nella schermata dell'anno successivo.